# **Markup User's Manual**

# **Table of Contents**

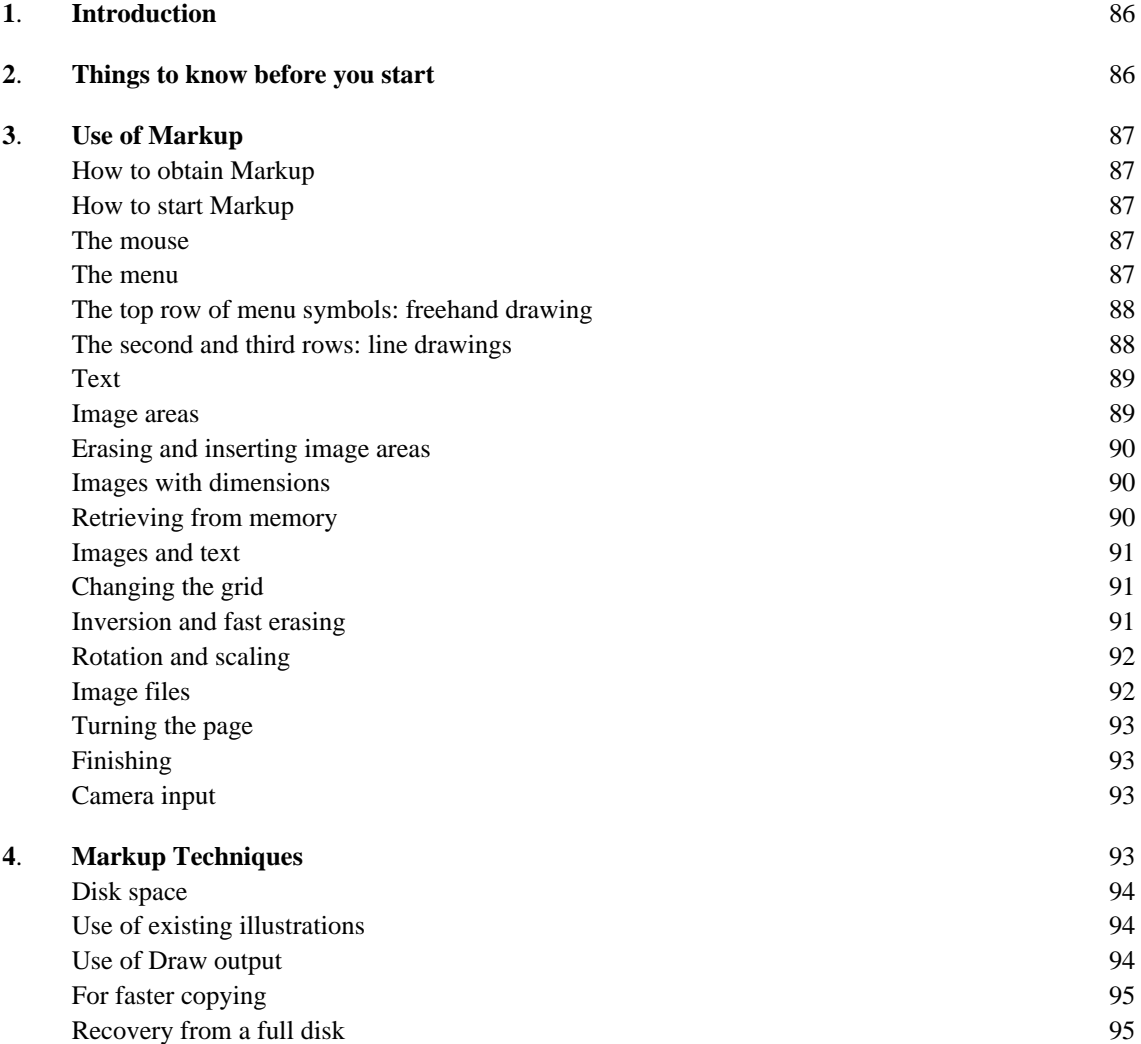

# **1. Introduction**

Markup is an Alto program for document illustration. Its basic purpose is to permit you to add illustrations to an existing formatted text document. It can also be used to prepare visual aids, and to manipulate illustrations prepared with other illustration programs, such as Draw.

The purpose of this manual is to explain how to use Markup. Effective use of Markup involves three different kinds of issues. In the first place, there are things you must know *before* you start to use Markup; then there are the individual commands of Markup, and their effects, which you must learn; finally, there are a great many "tricks" that you will find useful if you make extensive use of Markup. This manual is concerned mainly with issues of the first two kinds, those that you will *need* to understand in order to use Markup. The final section of this manual discusses some of the "tricks" that fall into the third category.

# **2. Things to know before you start**

*Markup manipulates dots*. The commands in Markup are almost all oriented towards helping you to manipulate the *dots* that make up the picture on the screen. With enough patience and skill, you could use Markup to build entire pictures out of individual dots, as if you were a Pointillist painter. On the assumption that you don't have the time for this, Markup gives you more powerful commands for manipulating whole collections of dots. Thus you can with a single command lay down a straight line of dots, or an entire rectangular area. Even after you have used one of these commands, the picture remains a collection of dots, each of which can be modified individually.

*Markup treats dots and text separately.* Markup knows how to deal with text: it will accept formatted text from Bravo and other such programs, or simple text strings placed with the mouse. Text is, however, treated differently from dots. You use different commands to manipulate the two different types of information.

*Markup is for marking up documents.* In other words, Markup expects you to provide the initial document for marking up. If you don't have anything with which to start, Markup will provide you with something analogous to a single blank sheet of paper. If you do have a document from which to start, Markup will let you add more pages to it. Basically, however, Markup expects you to provide a document as a starting point.

*Markup works with Press files*. In the world of the Alto, there are many different sorts of file formats: Bravo files, Sil files, Draw files and plain ordinary text files. Most of these are for use with a specific program Bravo files with Bravo, Sil files with Sil, and so on. Press format is rather different: it is supposed to be suitable for *all* kinds of program, whether text editors, page composition systems, printers, or illustrators. As time goes on, we expect more and more of our programs to deal solely in terms of Press files. Markup is the first of these.

The implications of the use of Press files are as follows:

- 1. Any document to be illustrated with Markup must be converted to Press file format. You can tell Bravo to produce a Press file by issuing the  $F$  ile option of the H ardcopy command. Draw, Sil, and some other programs are also capable of producing Press files.
- 2. Once in Press format, the document will be in the form of separate pages, each corresponding to a page of the final printed document. It will no longer behave like a continuous scroll, as in Bravo.
- 3. Any illustrated document generated with Markup will also be in Press format, and must be printed by a process that accepts Press files. Examples of systems that will print Press files are the Spruce program for the Dover and the Press program for the SLOT/3100.

# **3. Use of Markup**

This section of the manual starts by explaining how to get hold of a copy of the Markup program, and how to get the program running. It then covers each of the commands of Markup, one by one.

# *How to obtain Markup*

The program you need is called Markup.run, and is to be found on the <Alto> directory on Maxc and on most IFS servers. A copy of Markup.run is usually included with the other programs on the BASIC NON-PROGRAMMER'S DISK. If your disk does not include a copy, transfer it from your local file server by means of the FTP program; for example:

>Ftp Maxc Ret <alto>markup.run<sup>CR</sup>

# *How to start Markup*

Simply type "Markup", followed by  $\overline{CR}$  . Markup will ask you for names of the input and output files. If you omit the input file name, and type only <sup>CR</sup> Markup will supply a one-page blank Press file; if you omit the output file name, Markup will assume that you just want to play, and do not want to generate any output for printing. For convenience, you may type both file names on the command line:

>Markup InputFile OutputFile<sup>CR</sup>

Markup takes several seconds to get started. Eventually the display screen will go blank, the first page of the input file will appear, and the cursor will change to a small cross. Markup is now ready for your use.

If the input and output file names are the same, Markup will save the original input file on a backup file whose name is the original file name followed by "\$". This operation is performed at the time you "quit" from Markup.

## *The mouse*

The mouse is the most important input device to Markup. Its three buttons are used throughout in a consistent manner:

RED button (top or left-hand): use of this button generally results in the *addition* of information to the document.

YELLOW button (middle): this button invariably controls the display of the *command menu* that you use to select your next command.

BLUE button (bottom or right-hand): use of this button generally results in the *removal* of information from the document.

There are exceptions to these rules, which are noted below wherever they occur.

As a minor but important point, it should be understood that the so-called "ball mouse", with the three large buttons arranged from left to right, is much less satisfactory for use with Markup than the older-style mouse with three bar-shaped buttons, arranged from top to bottom. The old-style mouse can be moved much more smoothly than the ball mouse, and this is essential for some of the freehand drawing operations of Markup.

## *The menu*

Whenever you press the YELLOW (middle) button, one row of the command menu appears. You

may move the mouse around with this button held down, and select the menu symbol corresponding to the command you want the cursor symbol will change as you move from one menu symbol to the next. If you move up or down, more rows of the menu will appear. When you have selected the command you want, release the button, and the menu will disappear.

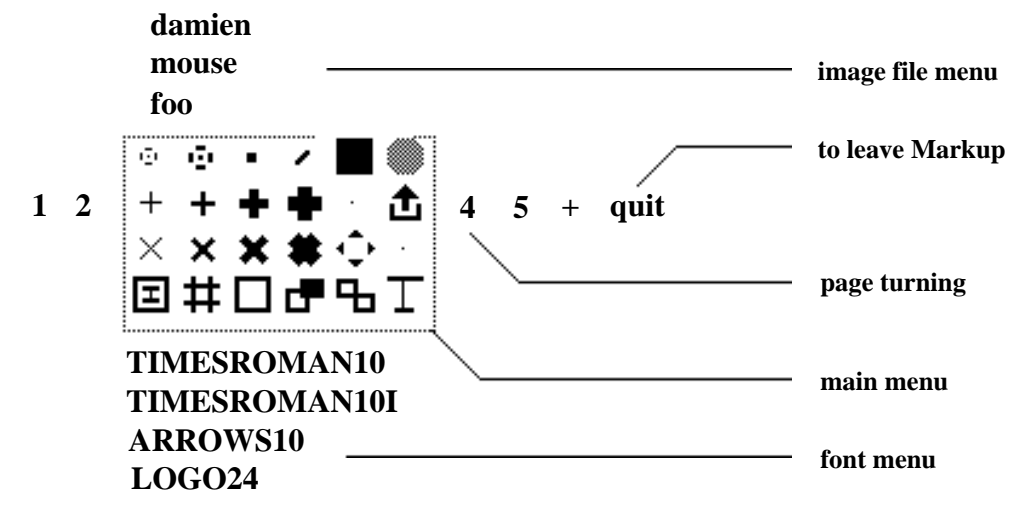

#### **Figure 1. The Markup menu.**

The complete menu is shown above. The four rows of six symbols constitute the principal commands of Markup. Below these symbols are the names of the fonts available to you for adding text to your illustrations (the choice of fonts depends on the fonts defined in the input Press file). Above the menu are the names of other Press files containing images that you can add to your illustrations. To the left and right are the numbers of the other pages in the document, and the symbols "+" and "quit" for adding more pages and for leaving the Markup program when you are finished.

# *The top row of menu symbols: freehand drawing*

The top row of the menu contains six different "brushes" for freehand drawing. When you select one of these six, you can "draw" by pressing down on the RED (top or left) button, and holding it down as you move the mouse; dots will appear as long as you hold the button down. The pattern of dots laid down matches the shape of the brush, except in the case of the two left-hand brushes in the top row, which are surrounded by broken circles to make them easier to follow.

The BLUE (bottom or right) button is used for erasing, in an exactly analogous manner to the RED button. As long as the BLUE button is held down, any black dots over which the cursor passes will be changed to white.

## *The second and third rows: line drawings*

The middle two rows of the menu are devoted mainly to line-drawing brushes. When these are selected, use of the RED button dispenses black dots in straight line segments, and the BLUE button does the same with white dots. The upper of the two rows is for use when only horizontal and vertical lines are required; the lower row will also draw lines at 45 degrees. Four different line thicknesses are provided, measuring 1, 2, 4 and 6 screen units across.

In contrast to the freehand drawing brushes, these brushes do not dispense dots in a continuous stream. Instead, a short straight segment is laid down every time the cursor is moved to the next intersection of an invisible *grid*. Thus if you press and release the RED button, nothing will happen;

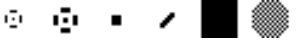

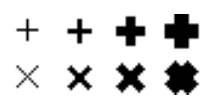

if you press, and then move the cursor about 1/4 inch, a line segment will appear. As you move the mouse further, a connected sequence of line segments will be laid down, following the path of the cursor as closely as the grid will allow. Note that as long as the button is held down, the corners of connected lines are filled in neatly; if you lift the button between line segments, however, the corners will look messy. To rectify this, you can redraw the line segments that meet at the corner in question.

At the start, Markup sets the line drawing grid to 16x16 Alto screen dots. If you are a novice, you will find this relatively large spacing convenient, but for many purposes it is too coarse  $8x8$  is a more useful setting. The command for changing the grid setting is described below.

# *Text*

To add text to your picture, simply type it. You need not position the cursor before you type, for Markup expects you to position the text afterwards. While you type, the text will appear wherever the cursor happens to be. During type-in,  $a^c$  or BS erases the most recent character typed, and DEL or either the YELLOW or BLUE mouse button erase the whole string. When the text is complete, position the cursor where the center of the text string should go, and press on the RED button. The original text will disappear from the screen, and will reappear, centered about the cursor position.

Text is positioned in this way to the nearest half-grid unit. If you want to position it more accurately than that, do not release the RED button immediately, but hold it down and move the mouse in the direction you would like to move the text. You will have to move through a small "dead zone", and then the text will begin to move, somewhat more slowly than the cursor. If you move the mouse beyond a certain distance, the text will disappear altogether. This is useful, for it allows you to change your mind about inserting the text.

Text may also be erased, using the BLUE button. To do this, you must first select the "text brush", i.e. the T-shaped symbol in the lower right-hand corner of the menu. When you point at a string of text and press on the BLUE button, the text will be erased. It may now be inserted elsewhere with the RED button. Only the text brush and the text-and-image brush (see below) can be used to remove text. It is not always possible to erase text created with other programs, such as Bravo or Draw.

Markup "remembers" the text you erase, or type in and insert, and allows you to insert this text any number of times. In between insertions, you may draw with the freehand and line-drawing brushes, change fonts (see below), and move to other pages of the document.

You may add text in any of the fonts in the font portion of the menu. To select a font, press the YELLOW button and move the mouse down until the font menu appears; lift up when the cursor is within the appropriate font name. You may change the font of a piece of text in this way: erase it, switch fonts, and insert it.

# *Image areas*

Markup provides a number of commands for manipulating rectangular *image areas* on the screen. You can erase an area, insert its contents somewhere else, rotate the image, make a mirror image, and scale it up or down. You may read in images from files on your disk, and may scan images in using a TV camera. You have the option, when erasing or moving an image area, of taking the text within the area too.

In order to use all these commands, you must understand that Markup can "remember" image areas, in much the same way that it "remembers" text. Thus when you erase an area, it doesn't vanish forever, but goes into Markup's memory; when you give the command to insert an image, it Т

is the image in this memory that gets inserted. The fact that you can't *see* the image in Markup's memory is sometimes inconvenient; but there is only one display on the Alto, and Markup uses it just to show you what's on the page.

# *Erasing and inserting image areas*

There is a small open square symbol in the bottom row of the menu: selection of this symbol allows you to erase and insert image areas. To erase, you must indicate the rectangle to be erased, by tracing out a diagonal of the rectangle. Position the center of the cursor at one corner of the rectangular area, press down with the BLUE button, move to the opposite corner, and lift up. As you move the mouse, the area you will erase is shown by *inverting* its contents, i.e. by turning black dots white and white dots black. Note that the boundaries of the area are constrained to the nearest grid lines.

If, during the erase operation, you change your mind or realize that you started in the wrong place, simply retrace your steps until the black inverted area disappears; you can then lift up with no sideeffects. If you should lift up, and erase some priceless gem of an image, there is a special command to put it back exactly where it was (see below, *retrieving from memory*).

To insert an image, select the image area symbol in the menu. Then press down with the RED button, and whatever image is in Markup's memory will be added to the displayed page. Thus an image can be moved by selecting the image area command, erasing it and then inserting it in its new position.

When you press the RED button to insert an image, Markup shows you the boundary of the rectangle where the image will be added. You may keep the RED button down and move this rectangle around until you are satisfied, and then lift up. If you decide you don't want to add the image at all, move the cursor to the edge of the screen, so that the rectangle disappears; you may now release the button without causing insertion.

Markup includes a feature to help you position images exactly where you want themuntil this feature was provided, it was very difficult to align parts of an image with the picture on the screen. The feature allows you, before erasing an image area, to copy a small square region of the image into the cursor; this is done by selecting the image area command, positioning the cursor over the area of interest, and pressing the BLUE button down and up without moving the mouse. Now you may erase the area. When you try to insert it with the RED button, the cursor will show you where the area of interest will appear, and you can align it appropriately before lifting the RED button.

## *Images with dimensions*

The third row of the menu includes a symbol made up from four arrow-heads: this symbol can be selected for image manipulation with dimensions. The command operates in all respects exactly like the image-area brush, except that *dimensions* are shown. During erasure, two numbers are displayed near the cursor, indicating the *size* of the area selected for erasing. During insertion, the two numbers show the *displacement* of the image from its original position when erased; this is useful for bar charts, etc.

∙≏

Æ,

# *Retrieving from memory*

The symbol at the right-hand end of the second row, depicting an arrow emerging from a bucket, can be selected to retrieve the image, or string of text, from Markup's memory. Whatever was last erased, whether a text string or image area, will be replaced on the screen in its original position, and will be expunged from Markup's memory. This command is useful now and again: for example, to copy an existing text string, you can erase it, insert it at the new position, and retrieve

from memory to put back the original text.

#### *Images and text*

At the left-hand end of the bottom row is a symbol made up of the image area and text symbols combined. If this symbol is selected, text and image areas can be manipulated together. This command is very useful for moving entire illustrations.

The image-and-text command works in a similar fashion to the image area command: the BLUE button is used to define the rectangular area to be picked up, and the RED button is used to insert the image and text in the desired position. As in the image area command, a rectangle shows where the information will be inserted; also the same cursor alignment feature is available. Images and text may be moved between pages by erasing them, selecting another page, and inserting them; this is useful for adding existing illustrations to a text document, and applies to pure images and pure text as well as to combinations of the two.

The only unusual feature of this command is its criterion for picking up text. Any text strings placed on the page with the aid of Markup will be picked up provided they lie within the boundary of the overall enclosing rectangle. Formatted text from Bravo, however, is picked up only in units of a paragraph at a timeit is not possible to pick up part of a paragraph and leave the rest. This is sometimes useful, for it means that you can pick up an illustration without accidentally including part of a nearby text paragraph.

# *Changing the grid*

The symbol resembling a number-sign, next to the image-and-text symbol, can be selected in order to change the grid spacing. This command uses the BLUE mouse button for size changes, and the RED to change the grid alignment. Either button, if pressed, will cause lines of dots to appear on the screen showing the horizontal and vertical grid spacing.

To change the grid spacing, press down on the BLUE button. Two numbers will appear near the cursor, showing the horizontal and vertical spacing. As the mouse is moved, the spacing will change. It can be adjusted to as high a value as you like, and to as low as 5 units in each direction, independently in the two directions. Note that 45-degree lines cannot be drawn if the horizontal and vertical spacings are different.

You may wish, after changing the grid spacing, to make sure that lines drawn with the new grid are aligned with those drawn previously. To do this, you may have to change the grid alignment, using the RED button. When the RED button is held down, two numbers show the coordinates of the grid *origin*; you can think of these numbers as defining the position of the "squared paper" on which the grid is drawn. With the aid of these numbers, plus the dots showing the grid itself, it is usually possible to get things lined up.

# *Inversion and fast erasing*

The bottom row includes a command symbol made up of a black box together with an open box. This command provides two functions. With the RED button, image areas may be *inverted*, i.e. black dots turned white and *vice versa*. With the BLUE button, fast erasing can be done, at the expense of retrieval from mistakes once the dots have gone, they can't be retrieved or inserted elsewhere. If you should ever need to erase a large area rapidly, you will find this command saves you many seconds of waiting. This command operates only on dots, not on text.

団

廿

æ

Գո

# *Rotation and scaling*

Once an image has been erased and stored in Markup's memory, it can be manipulated in a number of ways, using the one remaining command symbol on the bottom row yet to be described the one consisting of two open boxes. This command differs from all the others in its use of the mouse buttons: both buttons cause the image to be inserted. The RED button is used to scale the image, to rotate it through multiples of 90 degrees, and to make mirror images of it. The BLUE button is used to rotate the image through arbitrary angles.

When you press down on the RED button, a double cross appears, marking the "origin" for scaling and rotation. You may now choose between the various functions available, by moving the cursor in various different directions. As shown below, the upper right quadrant is used for scaling, while the two adjacent quadrants provide mirror-imaging, and the lower-left quadrant provides 180-degree rotation. If the cursor is positioned directly above or below the origin, the image will be inserted rotated 90 degrees anticlockwise, and if the cursor is positioned on the same horizontal line as the origin, the image is rotated 90 degrees clockwise. In every case, a rectangle shows the position where the image will be inserted; in the case of scaling, tick-marks are placed at intervals of half the size of the original.

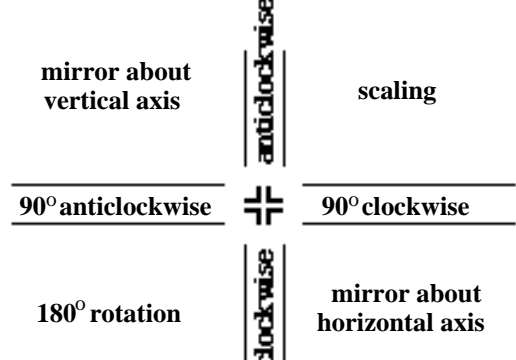

**Figure 2. Control of scaling and rotation by quadrant**

Pressing down on the BLUE button also displays the double cross origin, and when the mouse moves, three small dots show the positions of the other three corners of the rotated image. Rotation is zero when the cursor is directly to the right of the origin.

In both cases, the image will appear when the mouse button is released. To prevent any insertion, simply return the cursor to the vicinity of the displayed origin and release the button.

## *Image files*

Images may be stored in Markup's memory either by erasing them from the displayed picture, or by reading them in from Press files stored on the disk. The names of the files that you can access in this way are shown above the main menu, and you read them in by moving the cursor so that it coincides with the name of the image you want; when you lift the YELLOW button, the image is placed in Markup's memory, whence it can be inserted, rotated or scaled as described above.

Markup selects images for inclusion in the menu at initialization time, by scanning your disk directory for files with extension ".press", and then checking to see which of these include an image on the first page. A maximum of 20 such images may be included in the menu. You may inhibit the construction of the image file menu by invoking Markup thus:

>Markup/n InputFile OutputFile<sup>CR</sup>

# *Turning the page*

The numbers to the left and right of the main menu may be selected in order to turn to other pages of the document. Markup's memory is not affected by page turning. The "+" symbol creates a fresh blank page. There is no command for erasing a page, but if all the text and dots on a page are erased, Markup will delete the page from the document when it writes out the output file.

# *Finishing*

When you have finished using Markup, select the word "quit" to the right of the page number display in the menu. Markup will think for a while, and then return you to the Alto Executive.

# *Camera input*

The menu contains a few blank spaces, including two on the third row. However, if you happen to use an Alto with a TV camera attached, a special symbol will appear on this row, depicting a square with a round hole in it. This symbol controls the use of the camera for scanning in images.

Before you select the camera command symbol, you should define a rectangular area of the screen into which to scan the image; do this by erasing an area with the image-area or fast-erase brushes. Then when you select the camera command, the normal screen picture will disappear, and you will see instead the view through the camera lens, with an area of the required size highlighted within a black border. You can move the border around until it encloses the desired image, and then press the RED button to scan the image onto the page and return to the normal display. The mouse may be moved while the RED button is held down, in order to make accurate adjustments to the position of the border.

The camera hardware performs what is known as *thresholding* on the image dark areas are made black, and light areas white. The resulting image quality is not always perfect. To improve it, you can adjust the *threshold level* while the camera image is visible, by pressing the BLUE button and then moving the cursor up and down: upward movement will darken the image, and downward will lighten it, at a rate proportional to the cursor's horizontal position.

Use of the TV camera unfortunately involves learning how to switch it on, and how to adjust the various knobs on the camera control box. This is best understood by watching someone else do it.

# **4. Markup Techniques**

This section is for serious users of Markup, who want to learn how to produce good-quality illustrated documents with the minimum of effort. The list of techniques described here is by no means exhaustive. After all, Markup is really a "box of tools" for manipulating the image on the screen, and there are no well-defined limits to the utility of these tools. Each tool has an explicit purpose, like line-drawing or area manipulation, but there are generally several other useful things you can do with each tool; for example, you can erase with the line-drawing brushes in order to square off an irregular black area. The more you use Markup, the more techniques and strategies for illustration you will learn.

This section deals with two sorts of technique: those for managing your document as a whole, and those for creating the individual illustrations. Document management techniques are discussed first.

# *Disk space*

The first thing you must understand before trying to illustrate a large document (i.e. a document with more than half a dozen illustrated pages) is that Markup consumes large quantities of disk space. As a rule of thumb, you should make sure there are at least 100 free pages on your disk for *every illustrated page of the document*. Thus if you intend to put illustrations on 12 pages, you should have 1200 free pages before you start. The exact amount you will need depends on the size of the illustrations: if you intend to put just a few tiny images on each page, in the same manner as this manual, then your disk space requirements will be much less.

The reason for all this caution is that Markup cannot be relied upon to recover gracefully if it runs out of disk space, unless it runs out after you have "quit". Whenever you turn to a different page, Markup checks to see if you have 100 or more disk pages available; if you do not, it writes out the pages you have created or modified so far, and quits to the Executive. This is not fool-proof, however, and it is still possible for you to spend three hours illustrating twenty pages, and then run out of disk space while working on the twenty-first, leaving you with no means of recovering your lost work. When you "quit", Markup goes through a cleaning-up operation, combining the new versions of the pages you have created or modified with the original versions of the pages that have not been changed. This, too, consumes disk space in large quantities, but if Markup fills up the disk during this operation, or quits when it finds fewer than 100 disk pages, there is a simple recovery procedure (see below, *Recovery from a full disk*).

For reasons such as these, it is generally worthwhile to split large documents into a number of separate Press files, and combine them only when all illustrations are complete. This is easily done with the PressEdit program (see the Alto Non-Programmer's Guide or the Alto Subsystems Manual). Each separate Press file should include no more than six to ten illustrated pages.

## *Use of existing illustrations*

Documents must often be edited many times before they are ready for distribution. Markup has been designed to allow you to prepare the illustrations for such documents on a separate Press file or files, and then to combine them with the text. You may also use illustrations prepared with other programs, such as Draw, Sil and Flyer.

This technique amounts to the preparation of one or more Press files that form a *portfolio* of illustrations for inclusion in the document. It is generally more convenient if each Press file page contains just one illustration. If, however, you are *sure* that a certain group of two or more illustrations will be placed on the same page, then you will save time by keeping them on one page of the portfolio.

The PressEdit program is again the means whereby the formatted text file (in Press format) is combined with the portfolio file or files. Once the files have been combined, you can commence the rather tedious operation of copying illustrations from the portfolio pages to the appropriate text pages using the image-and-text brush. Make sure that, at the end, nothing is left on the portfolio pages, so that they will be expunged from the file when you write it out.

# *Use of Draw output*

Press files generated with the Draw program may be used as input to Markup. You may define curves with Draw, and then read the resulting Press file into Markup, in order to add image information or text.

Although Draw allows you to add text to the curved pictures you draw, it is often more convenient to omit the text at the Draw stage, and add it with Markup. If you include text in the Draw file,

you will find the resulting picture very slow to edit with Markup, particularly if you mix several fonts.

# *For faster copying*

Markup uses a rather out-of-date method of copying image areas, which means that this operation is sometimes rather slow. In particular, if the grid is not set to a horizontal spacing of 16, with the origin at zero, then images will be inserted very slowly. *Before you start copying illustrations from the portfolio to the text pages, therefore, make sure that the horizontal spacing and grid origin are at 16 and zero.* For ease of vertical alignment, however, you may set the vertical spacing to a smaller value, such as 8, without affecting performance.

# *Recovery from a full disk*

If Markup exhausts disk space during during a page turn or the "quit" operation, it prints a message on the screen telling you what to do. In essence, Markup saves all the new and modified pages of the document on a Press file called MARKUP.SCRATCH, and this allows you to reconstruct the desired output file.

The most difficult part of this operation is to figure out which pages are included in MARKUP.SCRATCH. You *may* use Markup itself to help you here, but with caution, for Markup erases MARKUP.SCRATCH and creates a new version. Therefore you should copy MARKUP.SCRATCH to a file with another name (such as FOO.SCRATCH), and look at this new file with Markup. When you have figured out which pages this file contains, you can use PressEdit to put together the required document out of this and the original file. Before doing all this, you must of course delete some files from your disk, so as create more space.